# **Quick reference guide** for suppliers

The **Order Confirmation (OC)** document confirms an acceptance of a PO.

# Submitting order confirmations

As your organisation's authorised user for accessing POs, follow this guide for instructions on how to submit order confirmations. This guide assumes prior knowledge of basic navigation and workbench configuration. Related **Sydney Water** guide: [Navigating our POs](https://www.sydneywater.com.au/content/dam/sydneywater/documents/navigating-our-pos.pdf) Related **SAP** video tutorials: Disclaimer: Please be aware that not all features demonstrated in the video may be enabled or available for Sydney Water. [The workbench \(3:23 Mins\)](https://sapvideoa35699dc5.hana.ondemand.com/?entry_id=1_mr3qsol8) [Order confirmation \(4:13 Mins\)](https://sapvideoa35699dc5.hana.ondemand.com/?entry_id=1_1drfpxrj)

#### **Minimum requirements**

You must be created as a user of the Ariba account your organisation has linked with Sydney Water for transactions (i.e., the network) with permission **Inbox and Order Access**.

- a. Email [businessconnect@sydneywater.com.au](mailto:businessconnect@sydneywater.com.au) if you need to confirm the Ariba Network ID (ANID) your organisation has linked with us.
- b. [Contact your Ariba account administrator](https://helpcenter.ariba.com/index.html?sap-language=en#/item&/i/KB0394911) to understand the roles and permissions that have been assigned to you.

Refer to SAP documentation [Permissions you can assign to](https://help.sap.com/docs/ARIBA_NETWORK_SUPPLIERS/a9191d5943bd4cc48b0cec67e197dc8e/de15f193f01810149496b5b29c6abb02.html?locale=en-US) users for the full list of Ariba permissions. Creating users and allocating permissions on your Ariba account is the responsibility of your administrator, not Sydney Water.

### <span id="page-0-0"></span>**Standard**

Provide OC reference number following the format **OC**-**Your Document Type**[**Your Document Number**]:

- 1. OC-SO[Your Sales Order], e.g., OC-SO800012, or
- 2. OC-WO[Your Work Order], e.g., OC-WO400034, or
- 3. OC-JN[Your Job Number], e.g., OC-JN200056.

You cannot use the same OC reference number across different POs.

Sydney

WATER

### <span id="page-1-0"></span>**1. Create OC for 48\* POs**

POs starting with 48\* must be confirmed in full using the **Confirm Entire Order** option. The option **Update line items** must not be used for 48\* POs. If there is an error on the PO, contact the buyer indicated under the **Order Detail** screen.

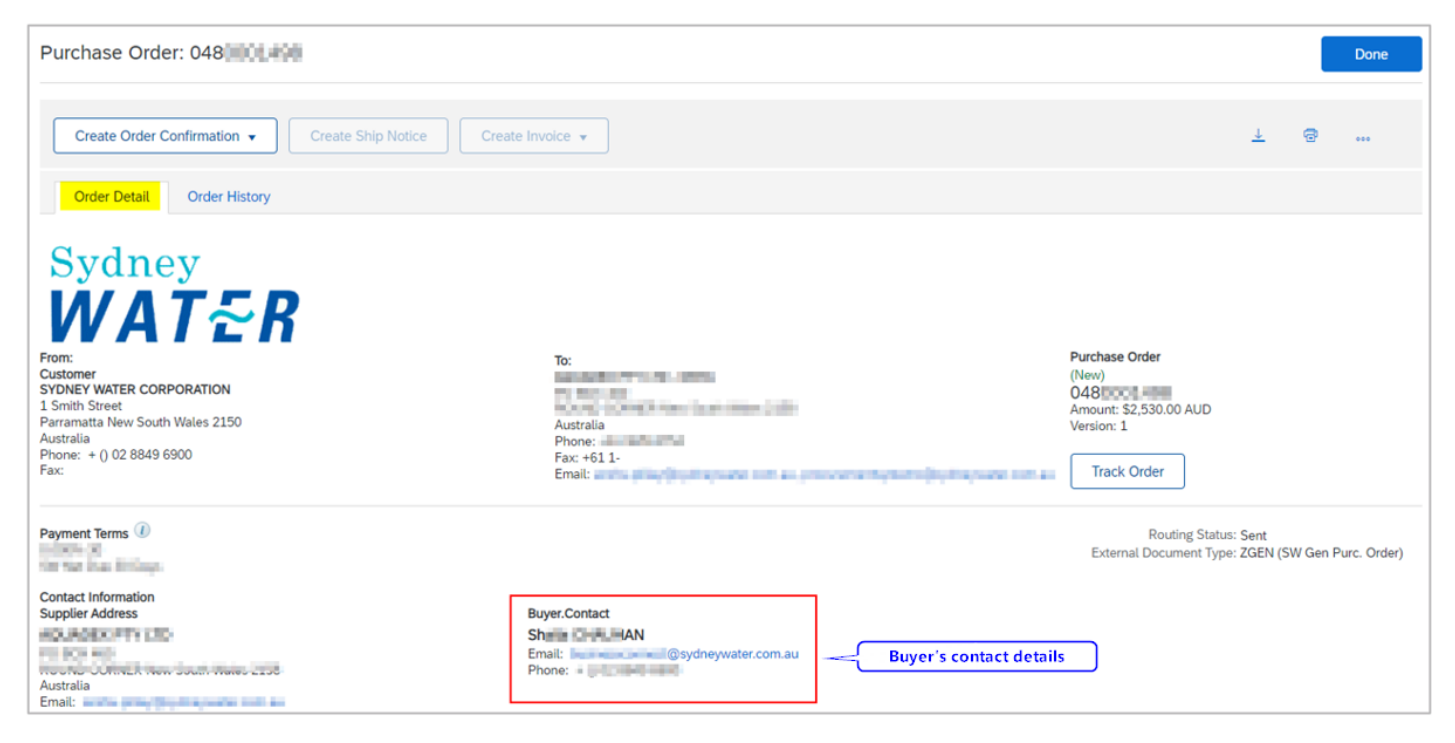

If you are trying to propose PO deviation for a 47<sup>\*</sup> PO, refer to 2. Creating OC for 47<sup>\*</sup> POs for steps on how to use the **Update line items** option.

### **1.1 Create OC for Individual PO**

#### 1.1.1 Confirm entire order via Order Detail screen

In the **Order Detail** screen:

- 1. Click **Create Order Confirmation**.
- 2. Click **Confirm Entire Order**.

Proceed to [1.1.3 Enter OC details.](#page-2-0)

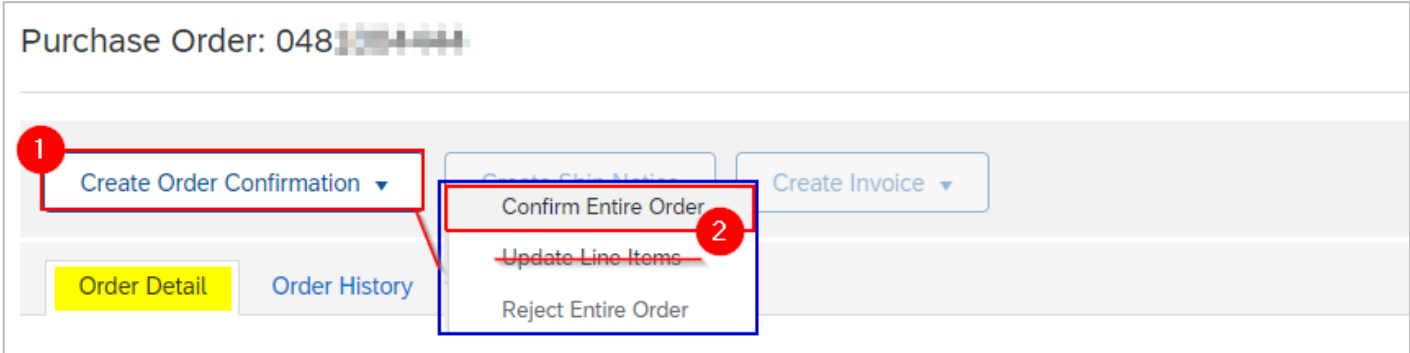

#### 1.1.2 Confirm entire order via workbench

- 1. Select **Orders** tile.
- 2. Click **Edit filter** if existing filters need to be changed.
- 3. Identify the PO to be confirmed. Click the °°° button.

#### 4. Select **Confirm entire order**.

#### Proceed to [1.1.3 Enter OC details.](#page-2-0)

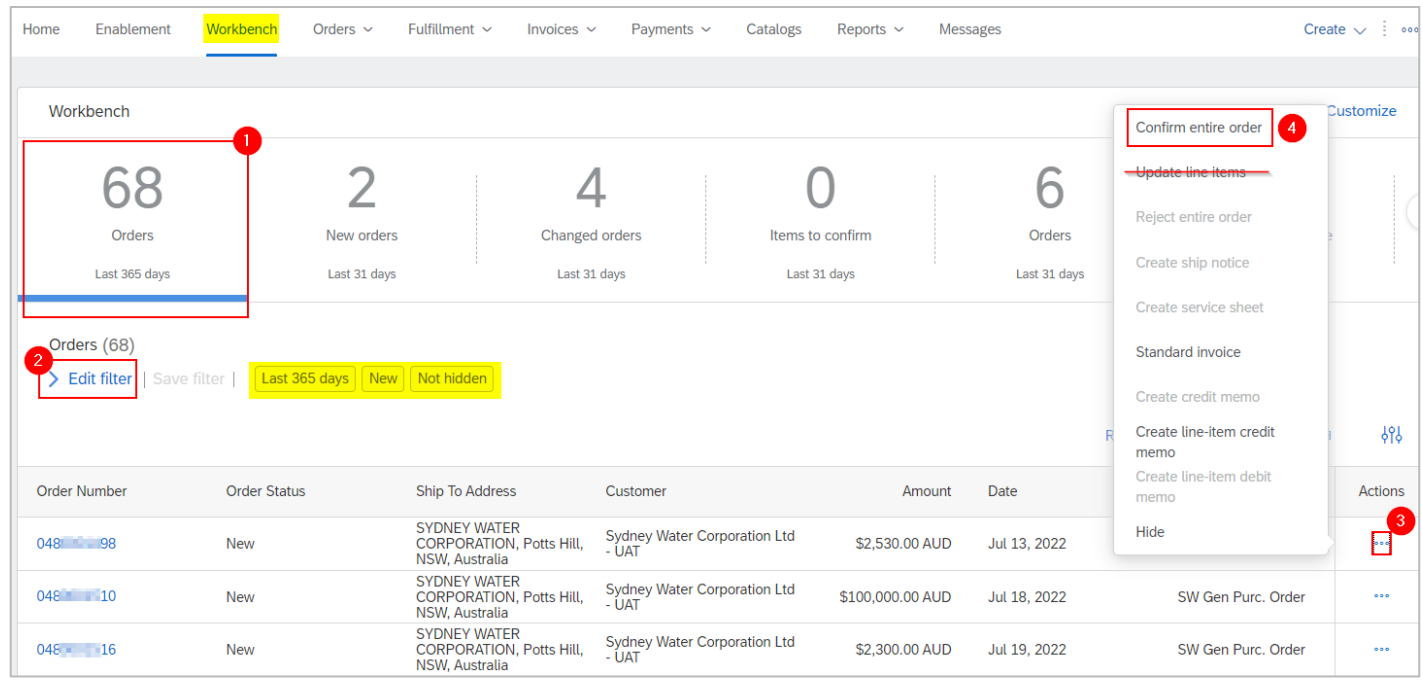

### <span id="page-2-0"></span>1.1.3 Enter OC details

1. In the **Confirming PO** screen, enter the OC reference number based on the [Standard.](#page-0-0)

2. Note that the **PO quantity** and **Need By** date are automatically adopted as the **confirmation quantity** and **Estimated Delivery Date**, respectively.

3. Click **Next**.

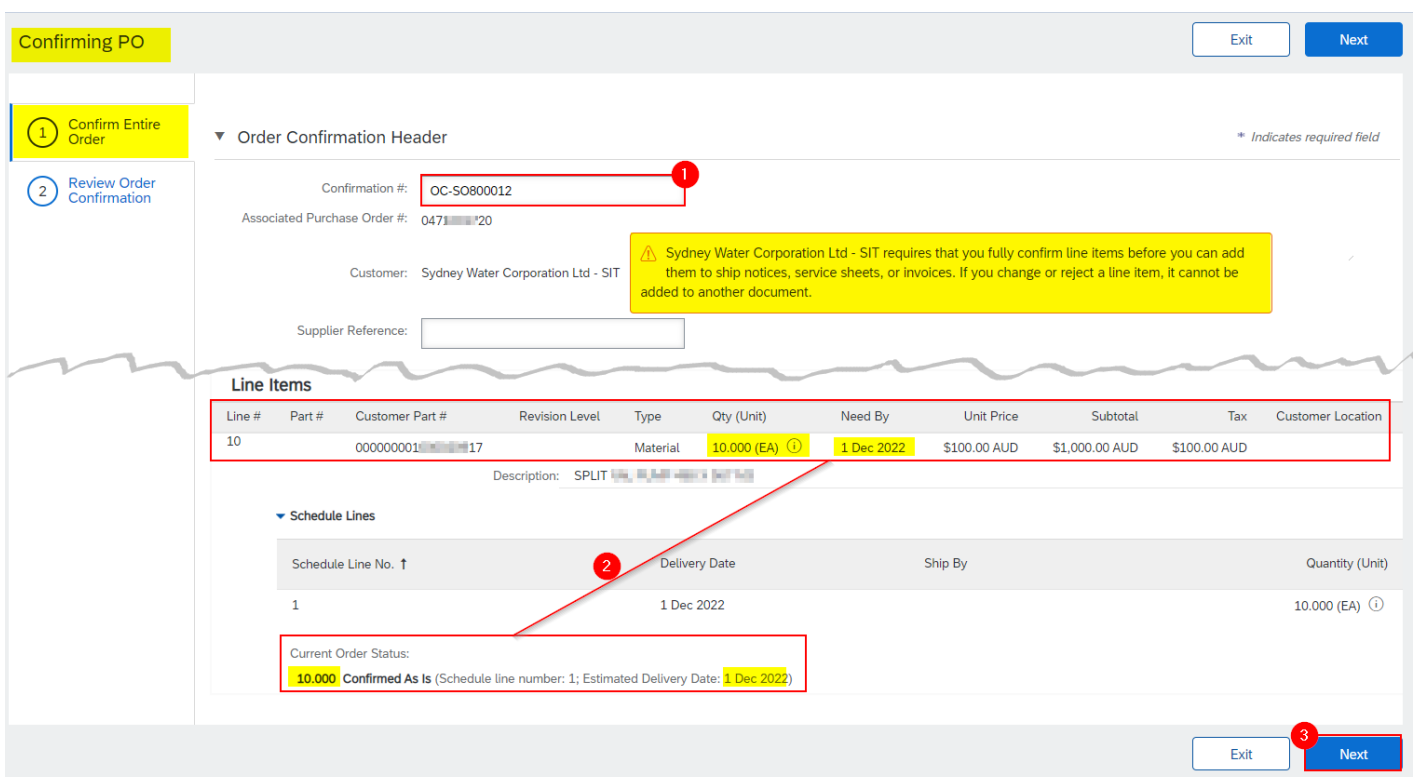

#### 4. Click **Submit**.

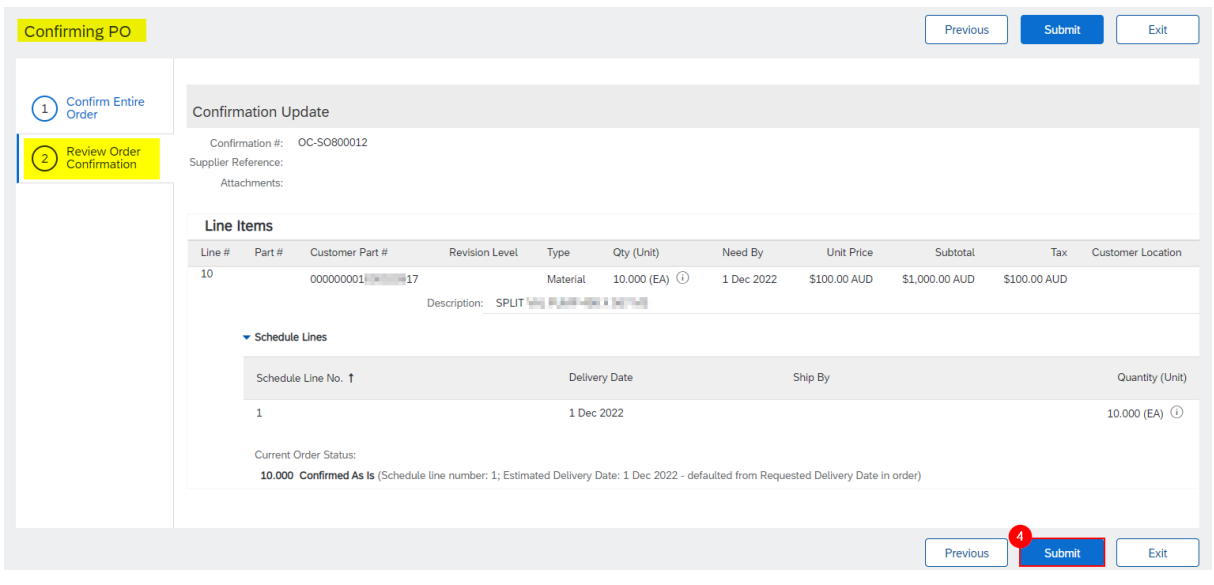

### **1.2 Create OC for Multiple POs**

If **multiple POs** need to be confirmed at the same time, use the workbench tile **Items to Confirm**. It displays all POs pending confirmation and allows **multiple POs** to be confirmed at once. From the **Workbench**:

- 1. Click **Items to confirm** tile.
- 2. Click **Edit filter** if existing filters need to be changed.
- 3. Tick **Select All** to confirm **all POs** that match the filter criteria, **or**
- 4. Tick relevant **POs** that need to be confirmed.

#### 5. Click **Confirm**.

6. Click **Confirm entire order** to confirm POs per the selection in (3) or (4).

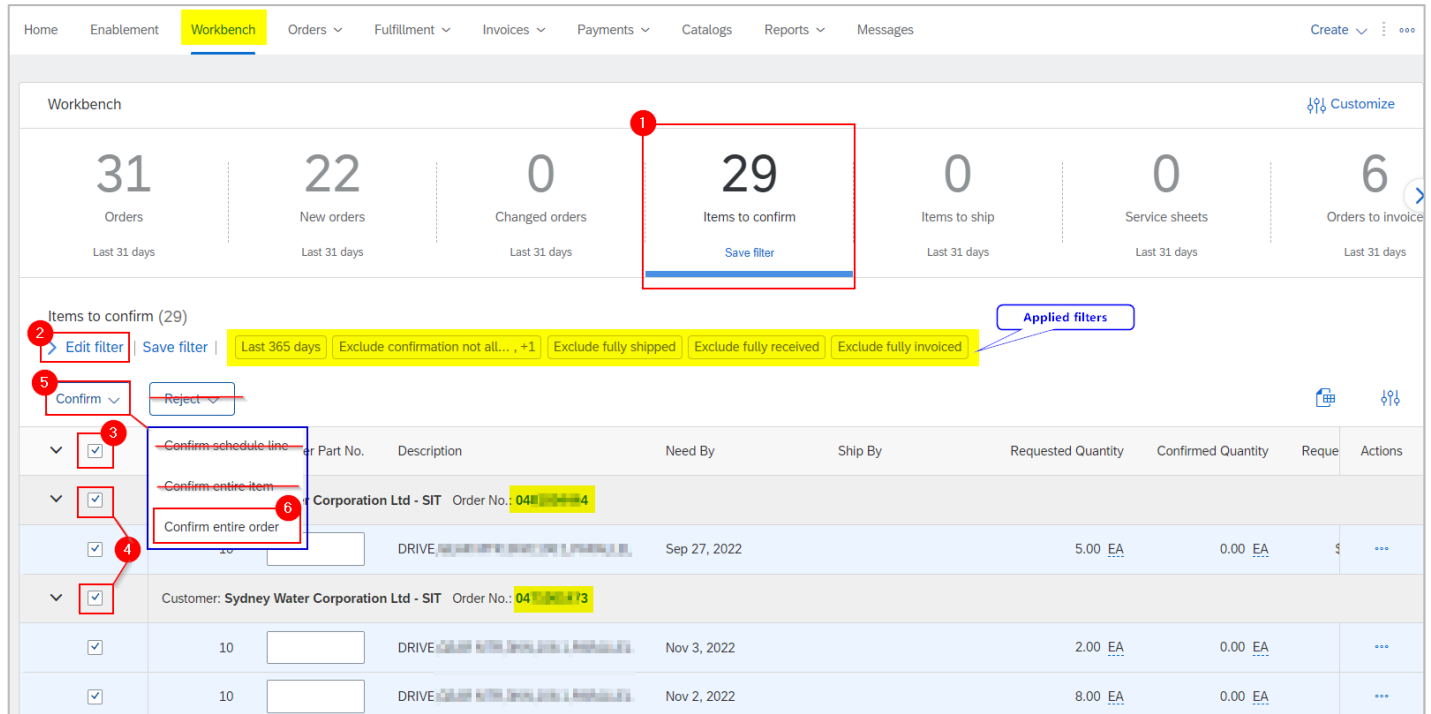

- 7. In the **Review orders to confirm** screen, enter the OC reference number based on the [Standard.](#page-0-0)
- 8. Click **Submit**. Each PO must have a different OC reference number.

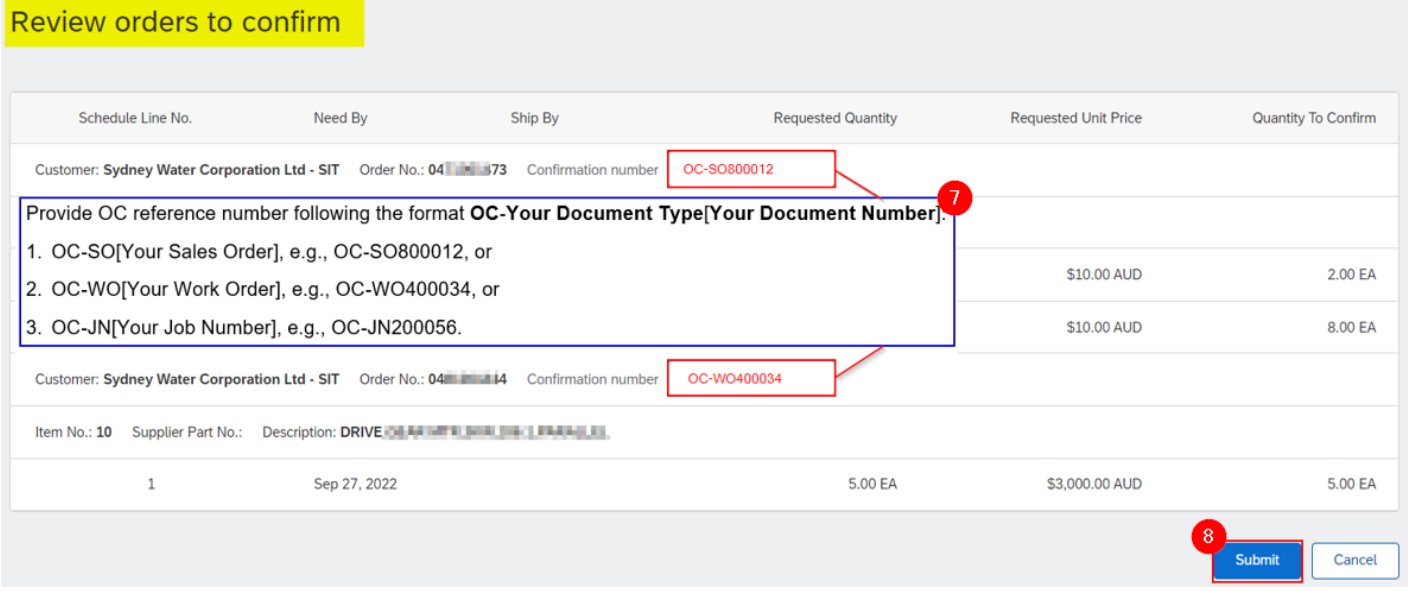

#### **Important information:**

#### We **do not accept**:

- 1. Partial order confirmation via options **Confirm schedule line** and **Confirm entire item**, and
- 2. **Reject** order confirmation.

If there is an error on the PO, contact the buyer indicated under the **Order Detail** screen.

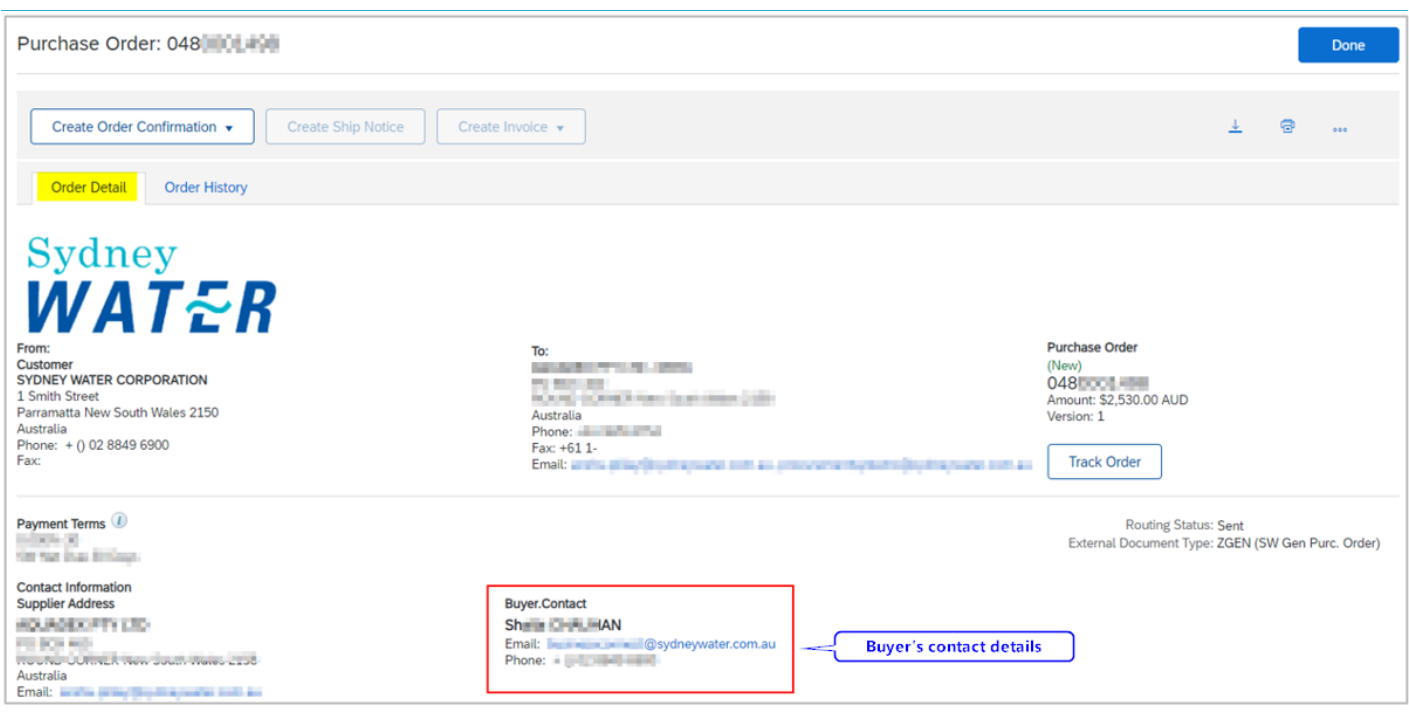

### <span id="page-5-0"></span>**2. Create OC for 47\* POs**

### <span id="page-5-1"></span>**2.1 Update Line Items**

The **Update Line Items** option allows changes to unit price or delivery date to be proposed for approval by our Supply Chain team.

- 1. Under **Order Detail** screen, click **Create Order Confirmation**.
- 2. Click **Update Line Items.**

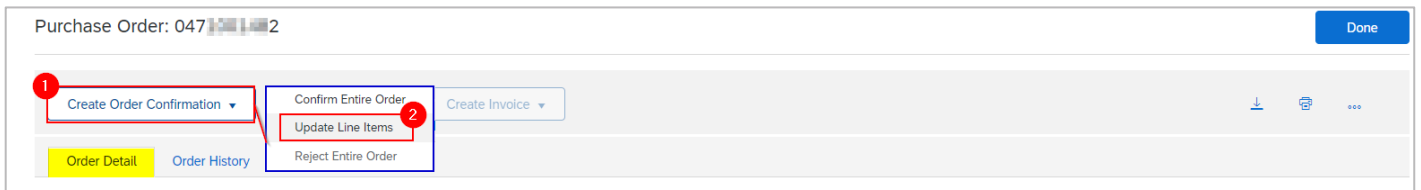

- 1. In the **Confirming PO** screen, enter the OC reference number.
- 2. To attach supporting documents, click **Choose File.** Add document from your local drive.
- 3. Click **Add Attachment.**
- 4. The added document will appear in **Attachments** table.

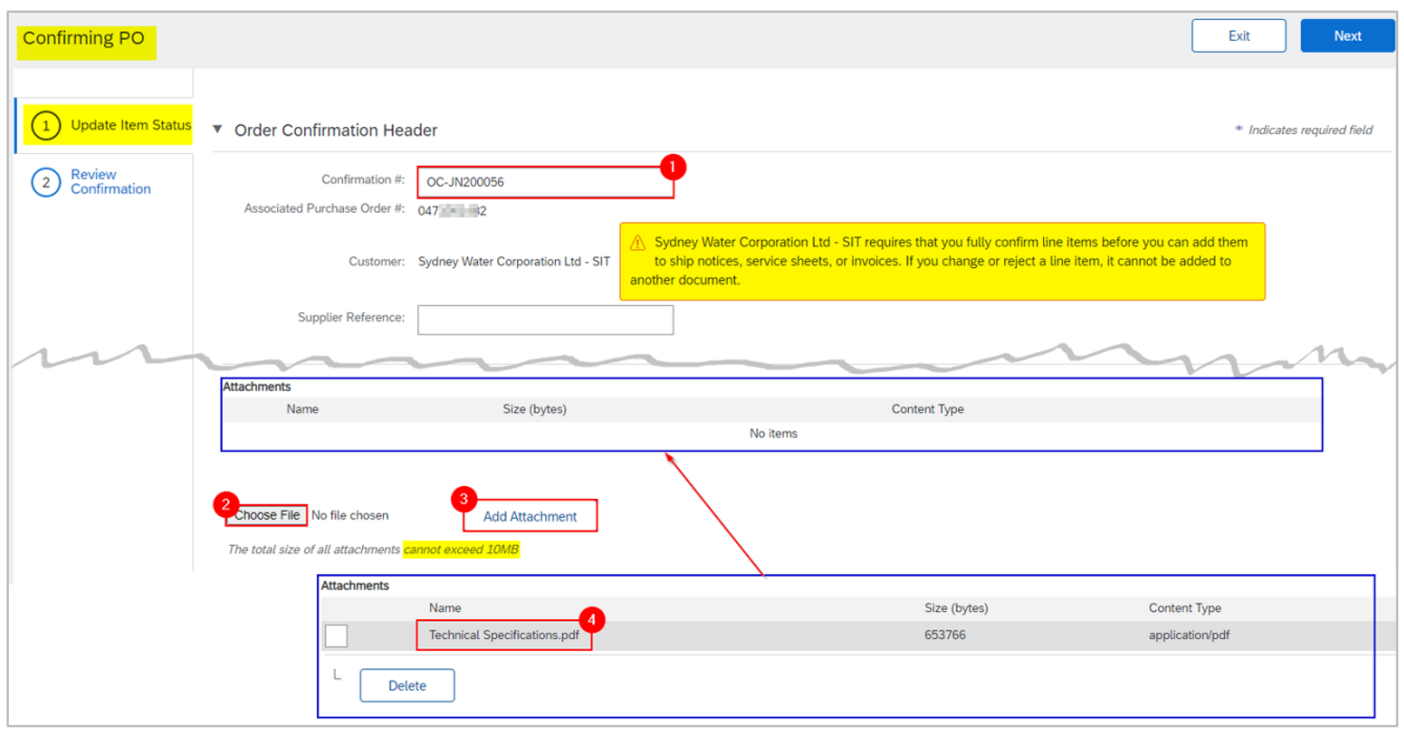

#### **Important information:**

Note of the following recommended attachments:

- Supply / urgent supply POs technical specifications or warranty certificates
- Repair / urgent repair POs repair report after condition assessment / photos / other information about the item

#### 2.2.1 Supply / Urgent Supply PO

Supply orders can be confirmed with or without backorder. Backorder represents the order quantity that cannot be fulfilled in the same delivery.

If backorder applies **and** if the unit price on the PO needs to be updated, submit unit price deviation for approval first by following [2.2.1.1 Unit price and/or delivery date deviation without backorder.](#page-6-0) Once unit price deviation is approved, then submit order confirmation with backorder by following 2.2.1.2 Delivery date [deviation with backorder.](#page-10-0)

#### <span id="page-6-0"></span>2.2.1.1 Unit price **and/or** delivery date deviation **without** backorder

To confirm **without** backorder:

- 1. Confirm the full quantity.
- 2. Click **Details** to propose an update in unit price **and/or** estimated delivery date.

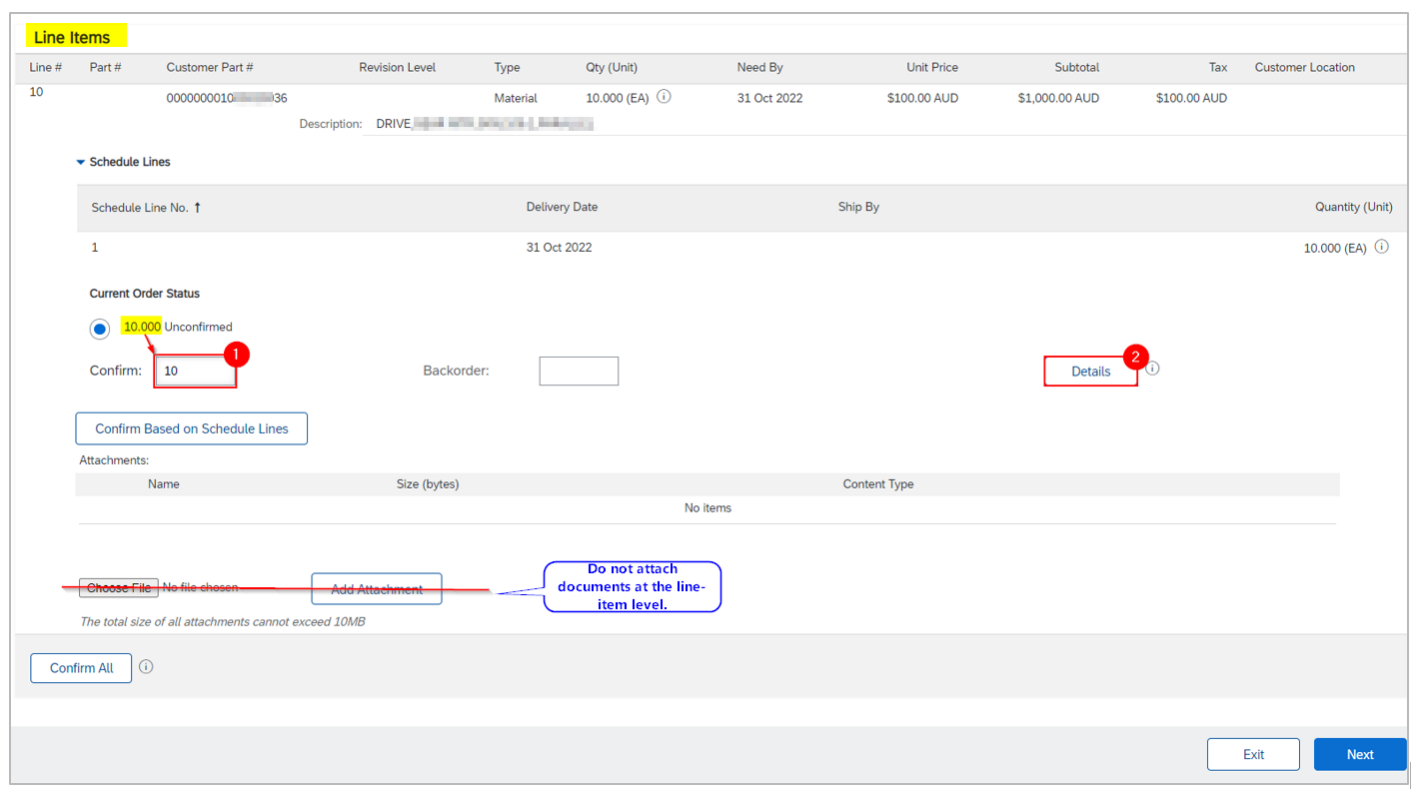

- 3. Enter proposed **Unit Price** and/or **Est. Delivery Date** and provide justification in the **Comments**.
- 4. Click **OK**.

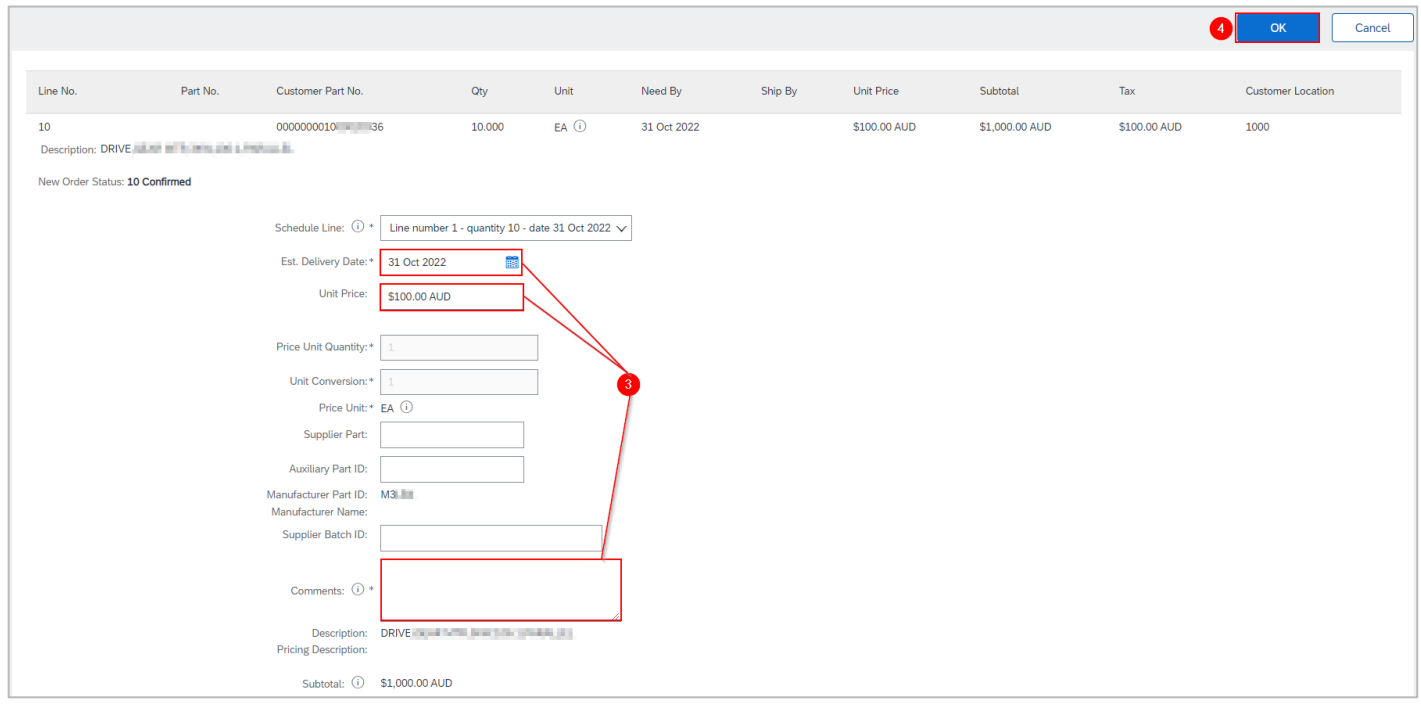

5. Scroll down to the **Line Items** section and note of confirmation details. Click **Next**.

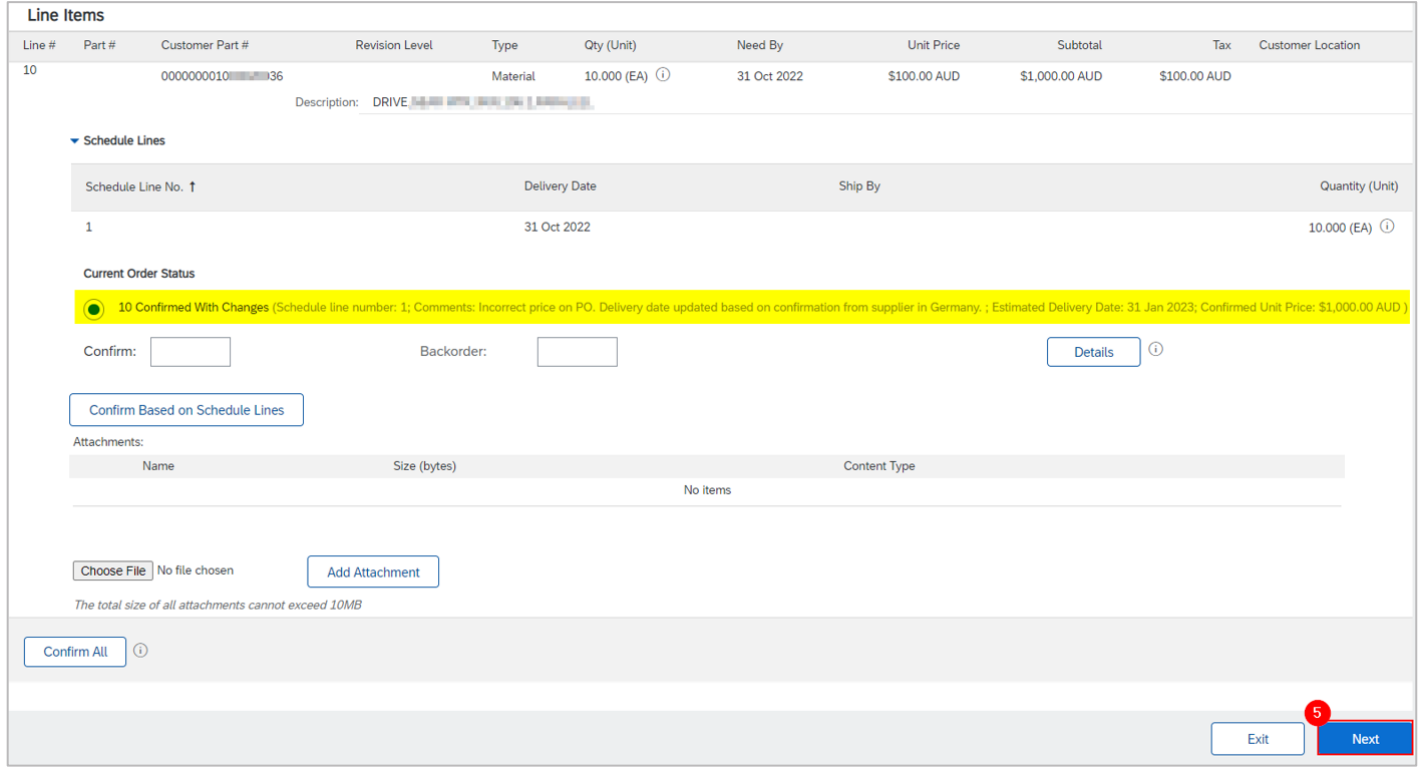

6. Review and click **Submit** to send the proposed changes for approval.

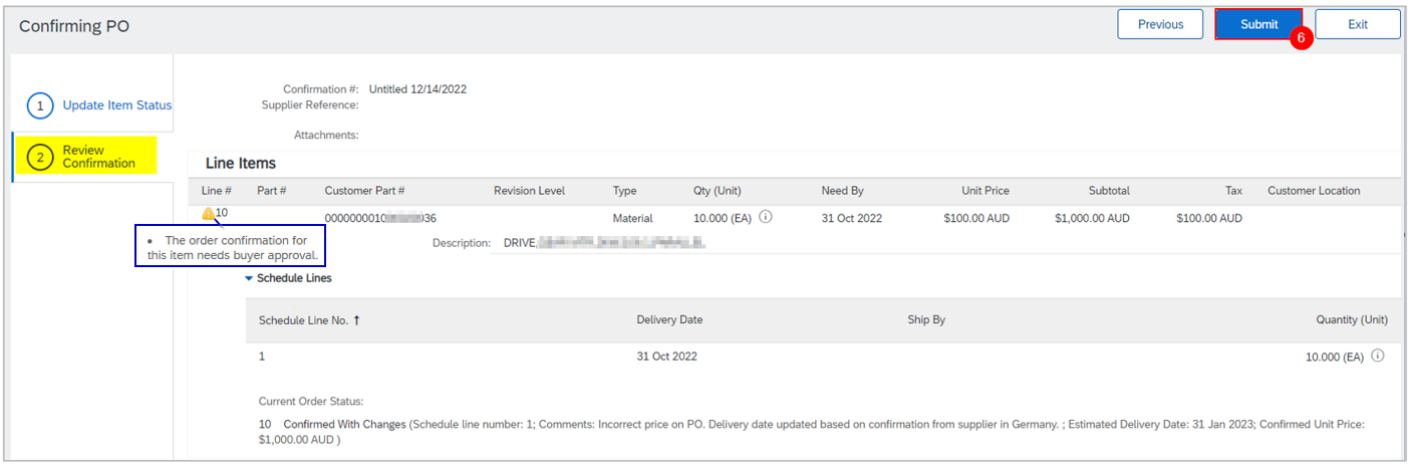

Alternatively, click **Exit** to leave the page without saving any changes or click **Previous** to return to **Update Item Status** page.

- 7. Since the full quantity was confirmed (i.e., no backorder), the PO status shows a status of **Confirmed**.
- 8. Click the OC under **Related Documents** to review.

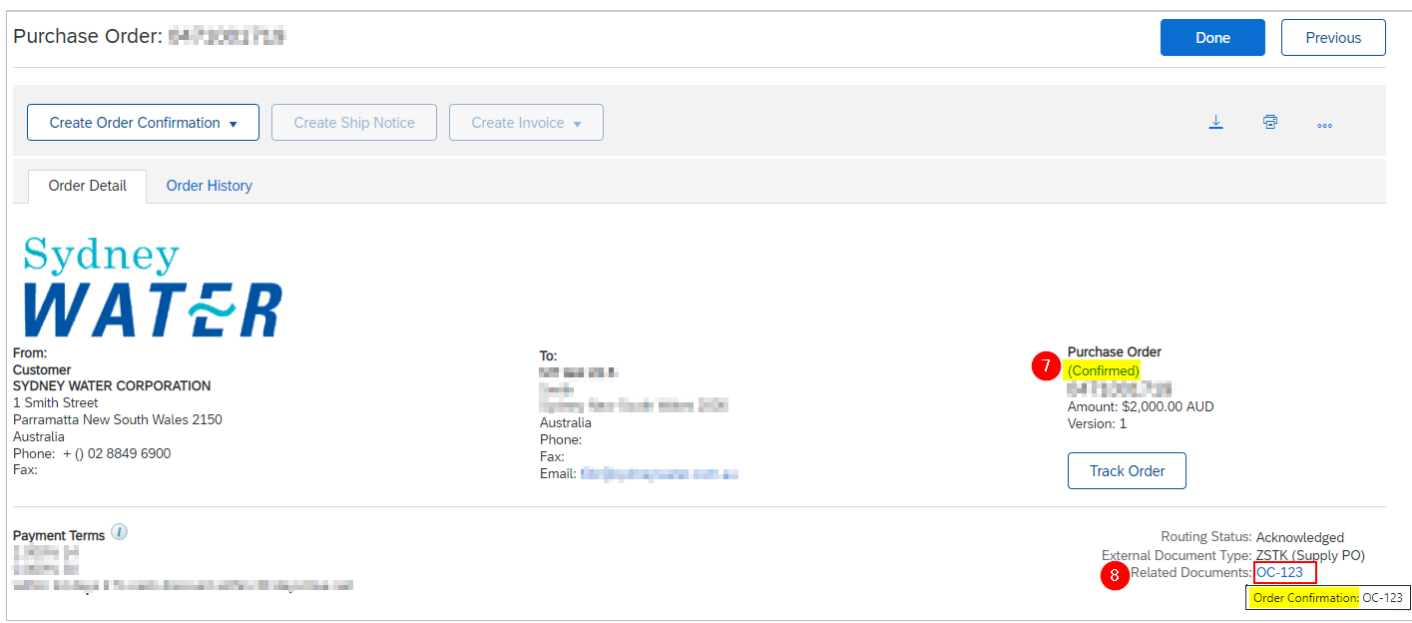

#### 9. Click the automatically generated **Approval Request** document to review.

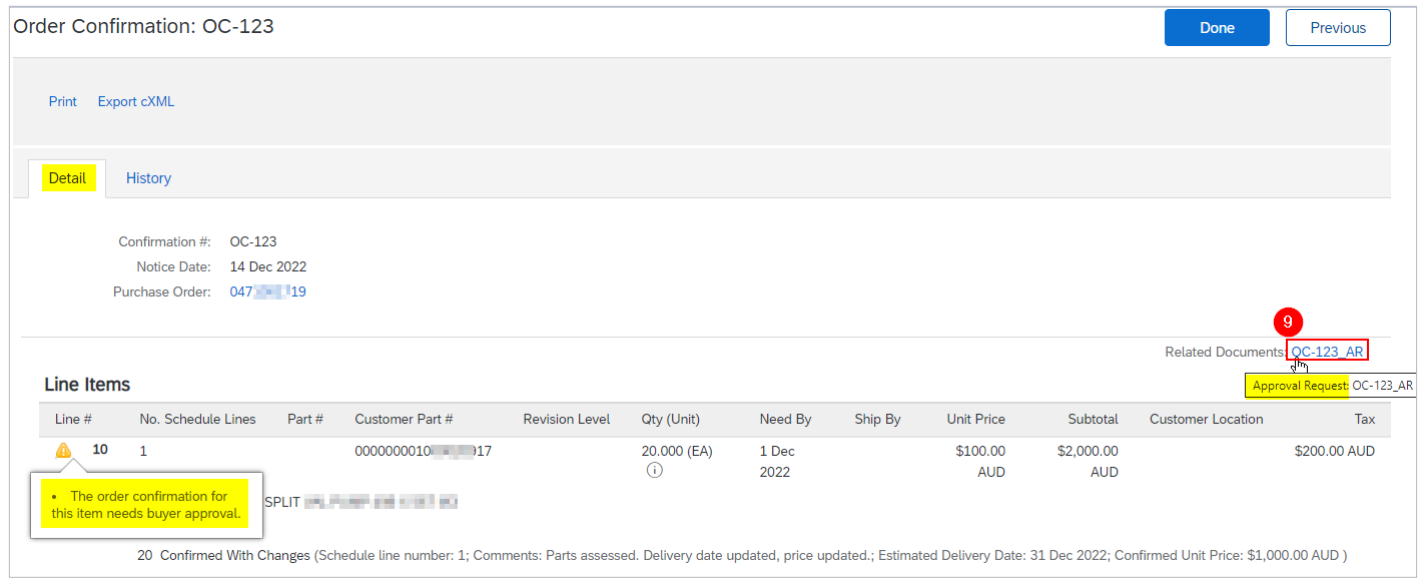

#### 10. A summary of the proposed deviation is shown. Click **Done**.

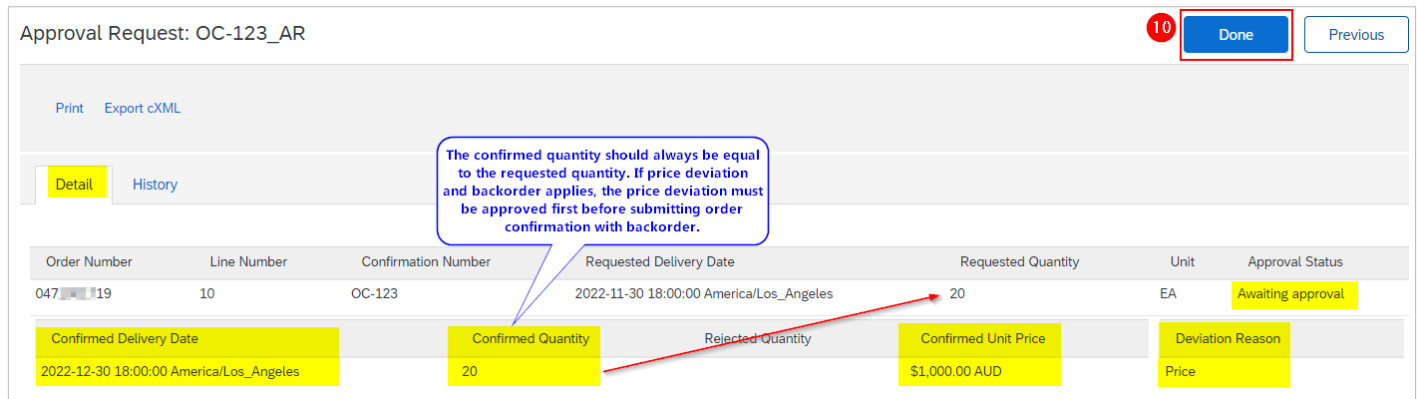

#### <span id="page-10-0"></span>2.2.1.2 Delivery date deviation **with** backorder

#### **Important information:**

- **Prerequisite**: The unit price must be the final agreed price when confirming the order **with** backorder. If the unit price is incorrect, propose a price deviation first by following [2.2.1.1 Unit price and/or delivery](#page-6-0)  [date deviation without backorder.](#page-6-0)
- 1. Enter the quantity to **Confirm** and the quantity to **Backorder**, the sum of which should equate to the total order quantity for the line item.
- 2. Click **Details** to propose delivery date deviation.

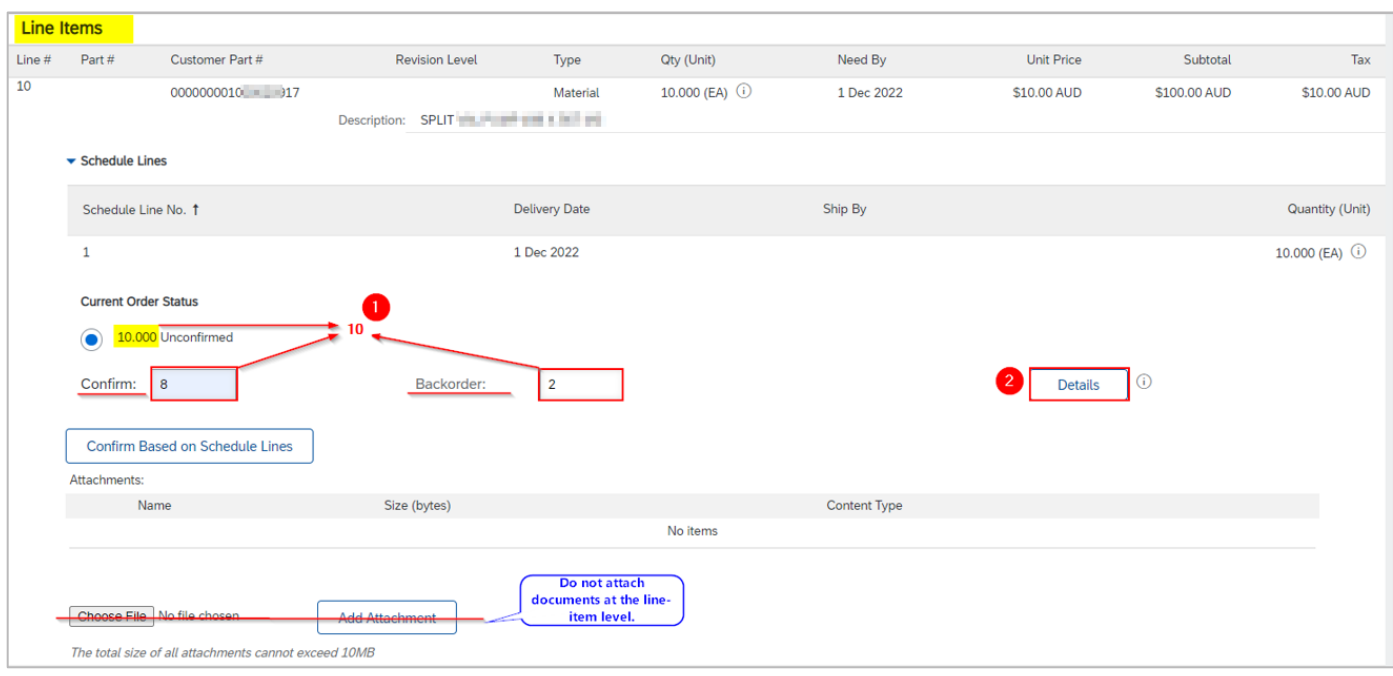

- 3. Confirm **Est. Delivery Date** for the backordered quantity.
- 4. Provide justification in the **Comments**.
- 5. Confirm **Est. Delivery Date** for the confirmed quantity.
- 6. Provide justification in the **Comments**.
- 7. Click **OK**.

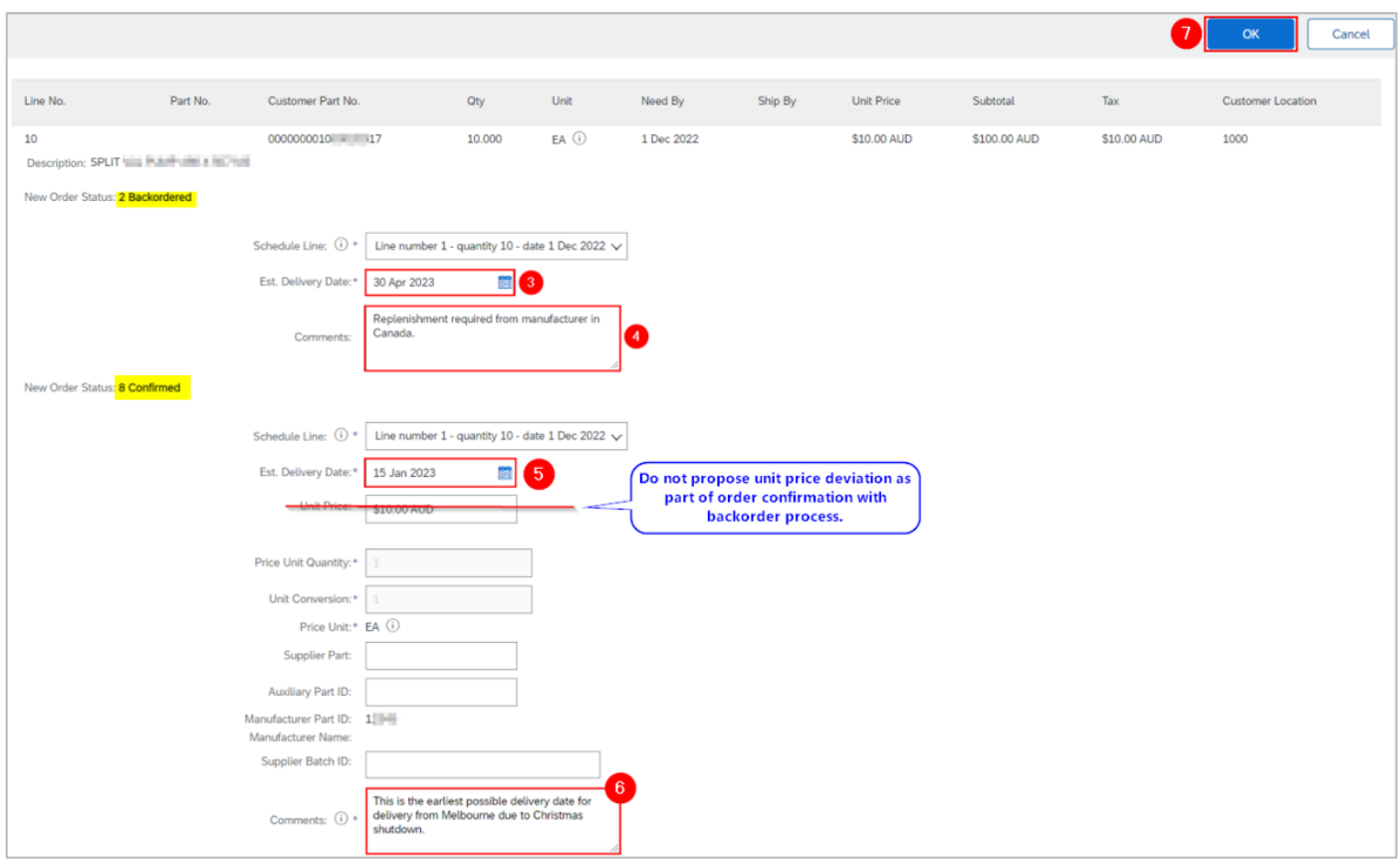

8. Scroll down to the **Line Items** section and note of confirmation details. Click **Next**.

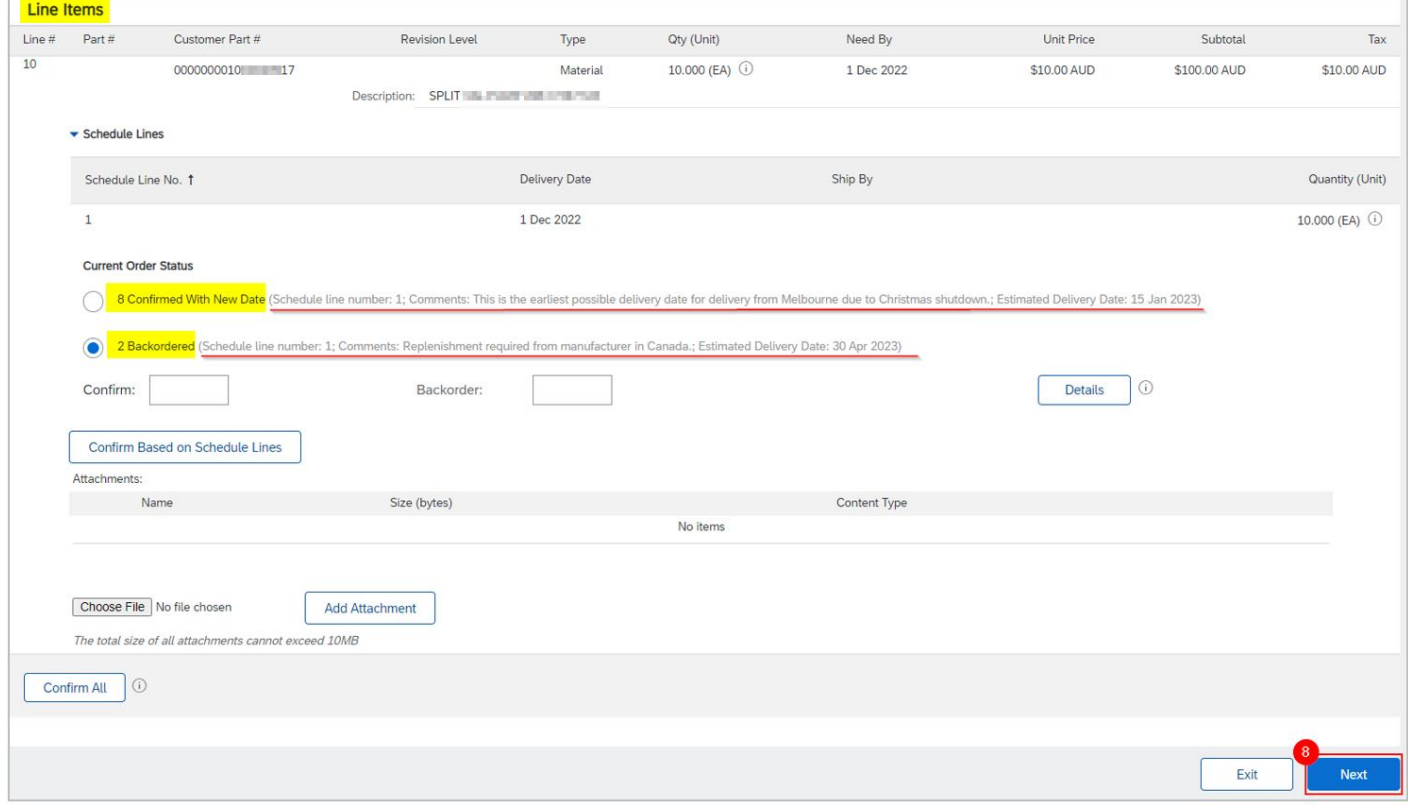

9. Review and click **Submit** to send the proposed changes for approval.

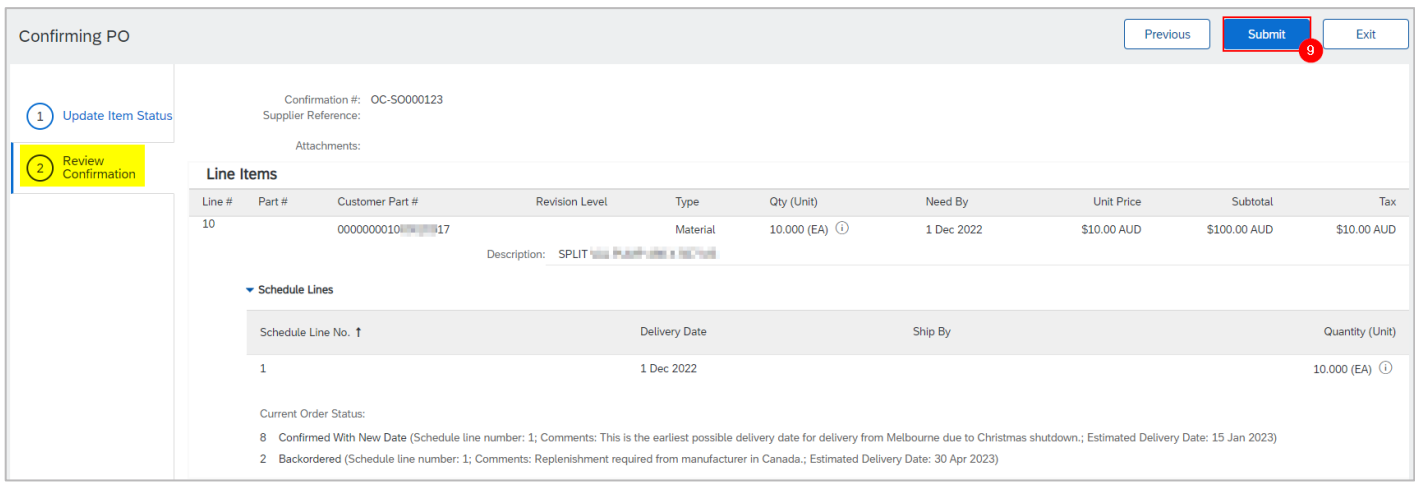

Alternatively, click **Exit** to leave the page without saving any changes or click **Previous** to return to **Update Item Status** page.

- 10. Since the full quantity cannot be fulfilled in the same delivery (i.e., backorder), the PO status shows a status of **Partially Confirmed**.
- 11. Click the OC under **Related Documents** to review.

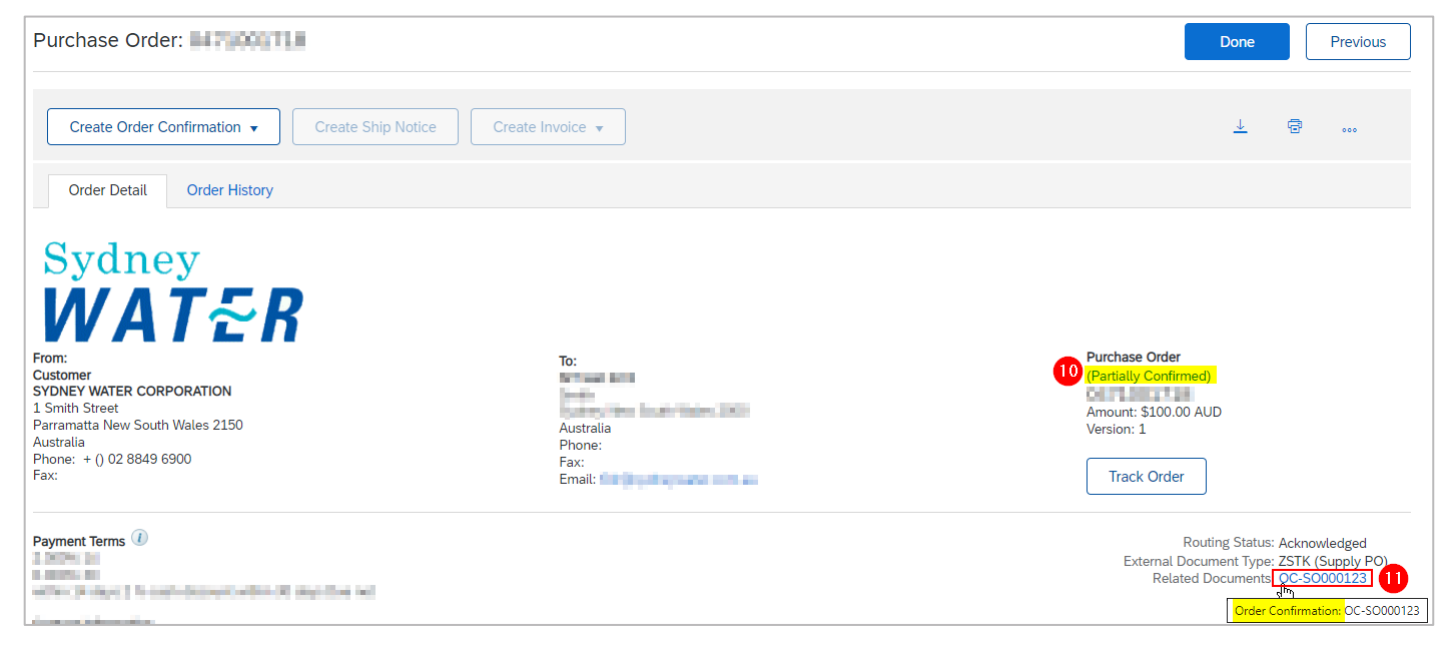

12. Click the automatically generated **Approval Request** document to review.

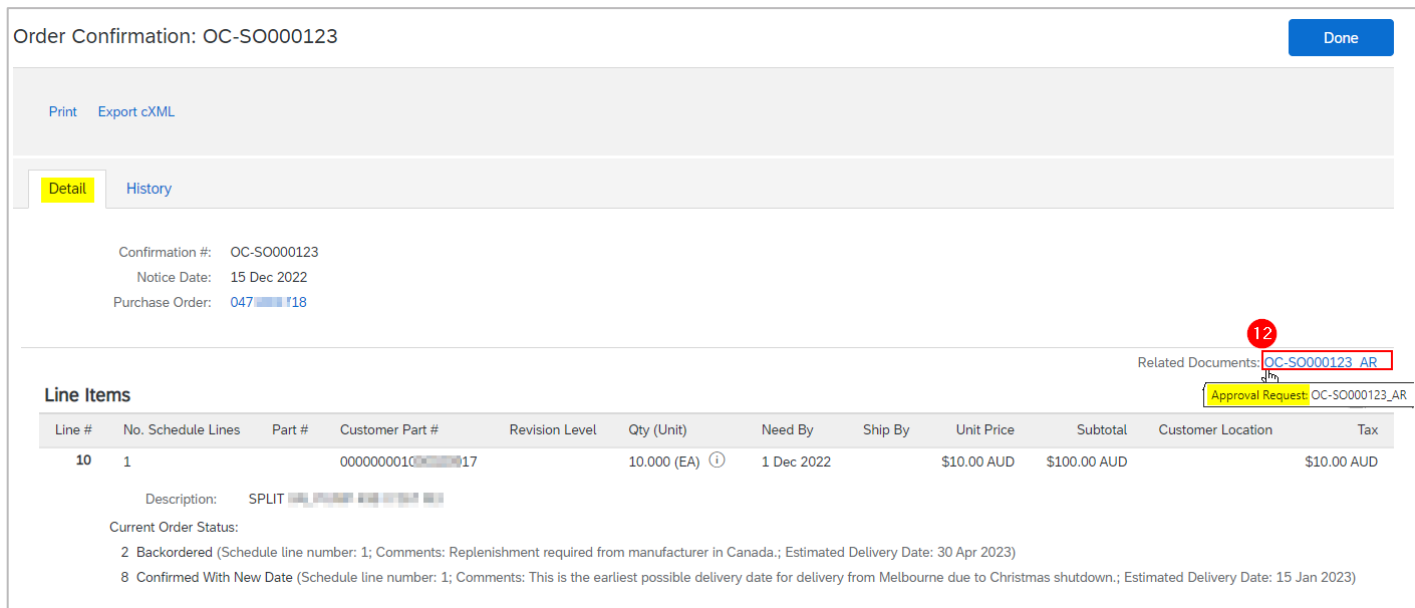

#### 13. A summary of the proposed deviation is shown. Click **Done**.

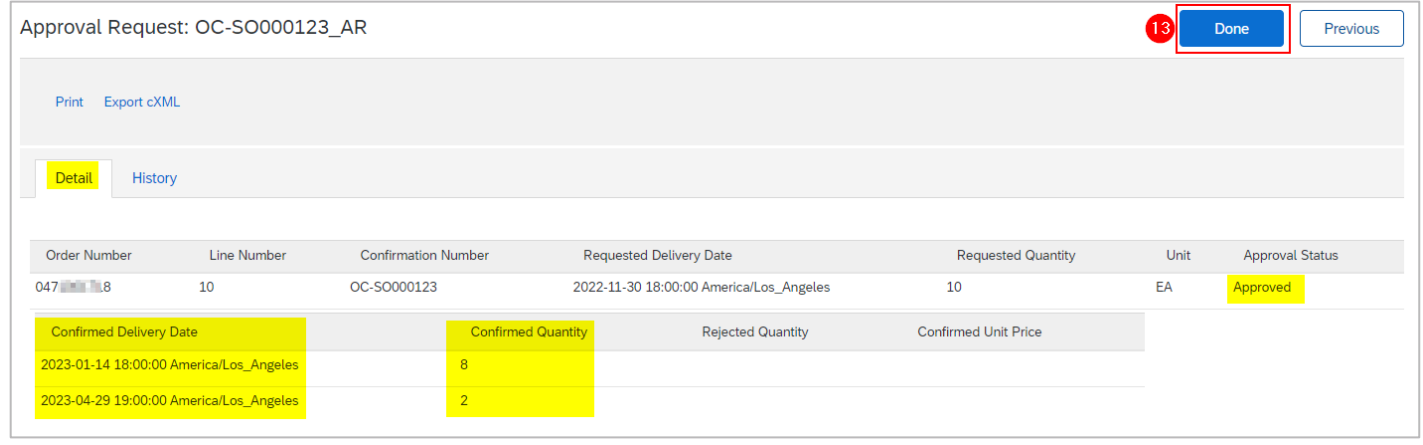

### 2.2.2 Repair / Urgent Repair PO

Repair and urgent repair POs require three OCs which will have the same OC number.

- 1. Submit OC to acknowledge receipt of PO.
	- Confirm **Unit Price** as is, e.g., \$1.00.
	- Confirm **Est. Delivery Date** as is.
	- Enter **Comments** indicating PO has been received.
- 2. Submit OC to confirm physical receipt of item and to advise completion date of condition assessment.
	- Confirm **Unit Price** as is, e.g., \$1.00.
	- Confirm **Est. Delivery Date** for the condition assessment.
	- Add **Comments** indicating physical receipt of item.
- 3. Submit final OC with repair report attached in the OC header.
	- Confirm actual **Unit Price** based on condition assessment.
	- Confirm **Est. Delivery Date** of repaired item or return of damaged part.

#### • Add **Comments** as required.

Follow [2.1 Update Line Items](#page-5-1) for steps on how to attach repair report and other useful documentation in the OC header. Then, follow [2.2.1.1 Unit price and/or delivery date deviation without backorder](#page-6-0) for instructions on how to modify **Unit Price**, **Est. Delivery Date** and **Comments** based on the guidelines provided in this section.

A correctly processed OC for repair/urgent repair PO:

- 1. Should be associated with three OCs.
- 2. In **Order Detail**>**Line Items**, click **Details**.

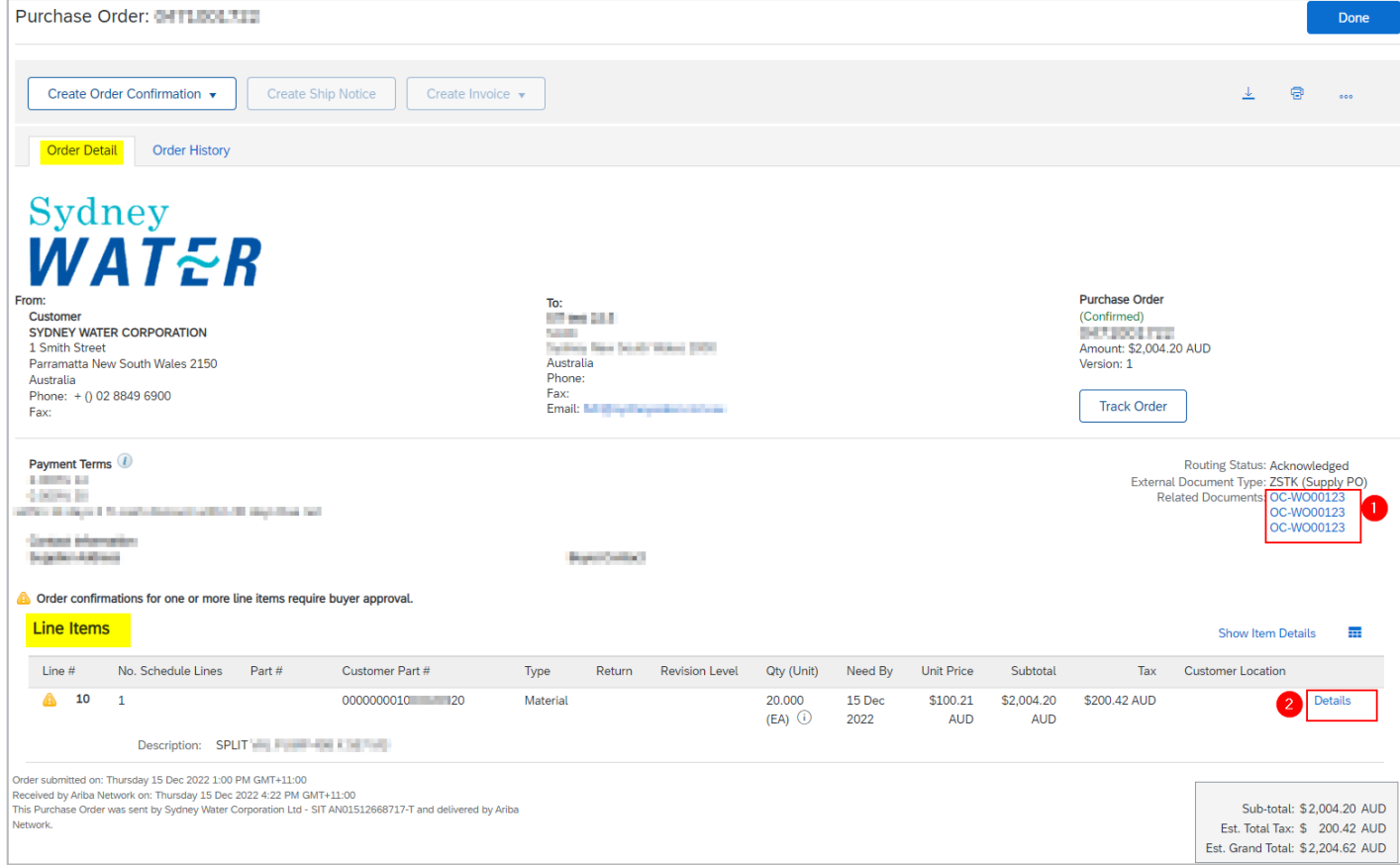

3. Comments associated with each stage are highlighted. It is recommended that each comment is dated for clarity, e.g., *"15/12 PO has been received. 08/01 Repair item received at warehouse… 30/01 Assessment completed. Repair lead time is two months…"*

Comments provided by us as part of OC approval will appear under **Buyer confirmation approval status**.

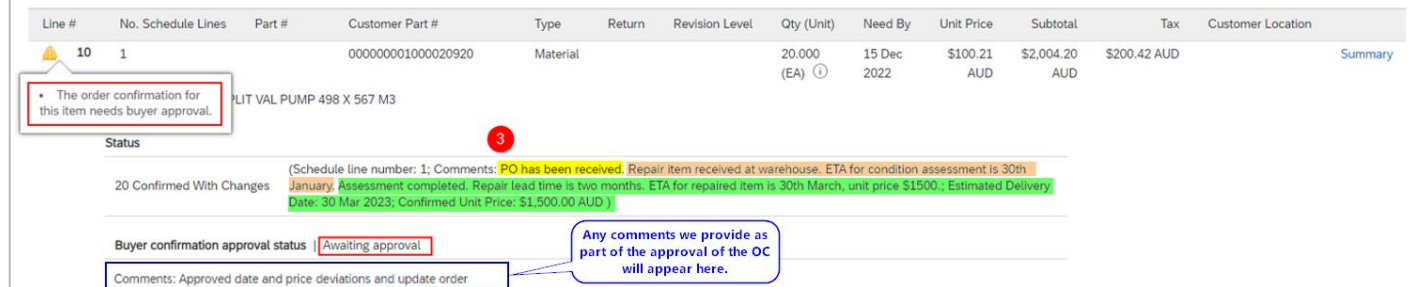

### **2.2 Confirm Entire Order**

The steps to fully confirm a 47\* PO is the same as that of a 48\* PO. Refer to [1. Create OC for 48\\* POs](#page-1-0) on how to use **Confirm Entire Order** option and [2.1 Update Line Items](#page-5-1) for guidance on the required attachments for 47\* POs.

### **3. Mass create/update OC**

You can extract OC report (up to 10000 lines) in excel and create/update OC by uploading the template.

### **3.1 Generate OC report**

1. From **Home**, click the ◦◦◦ button.

#### 2. Click **Upload/Download** under **Excel Files**.

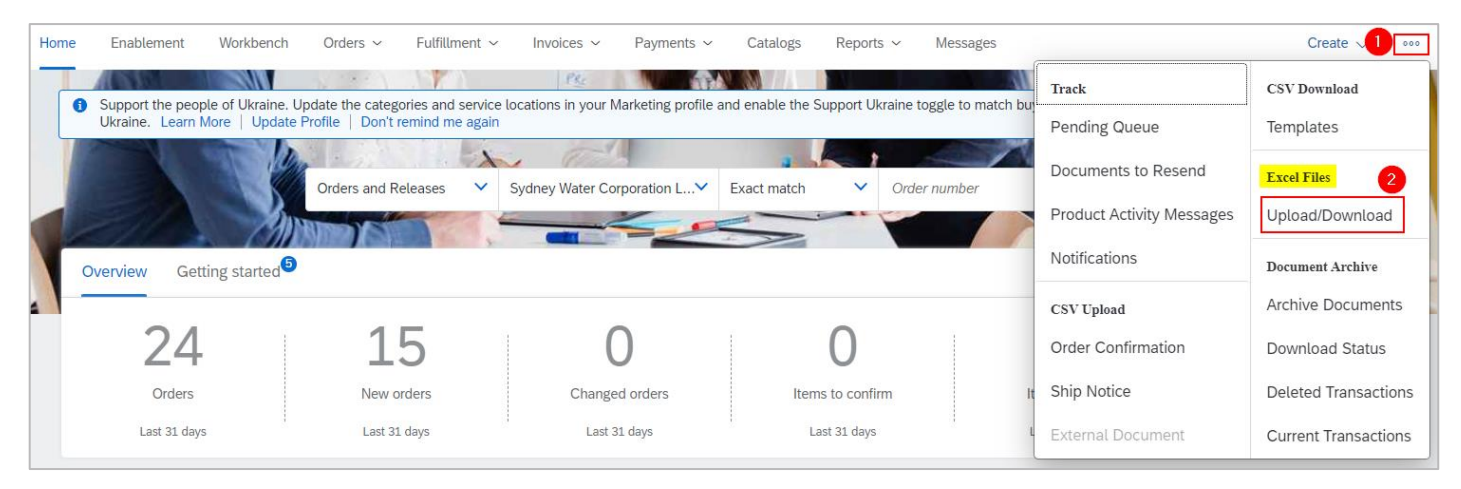

3. In the **Jobs** tab, click **Create**.

- 4. Provide a report name.
- 5. Click the dropdown button.
- 6. Select **Order Confirmation**. Populate all mandatory fields. Specify values in optional fields as required.
- 7. Click **Save**.

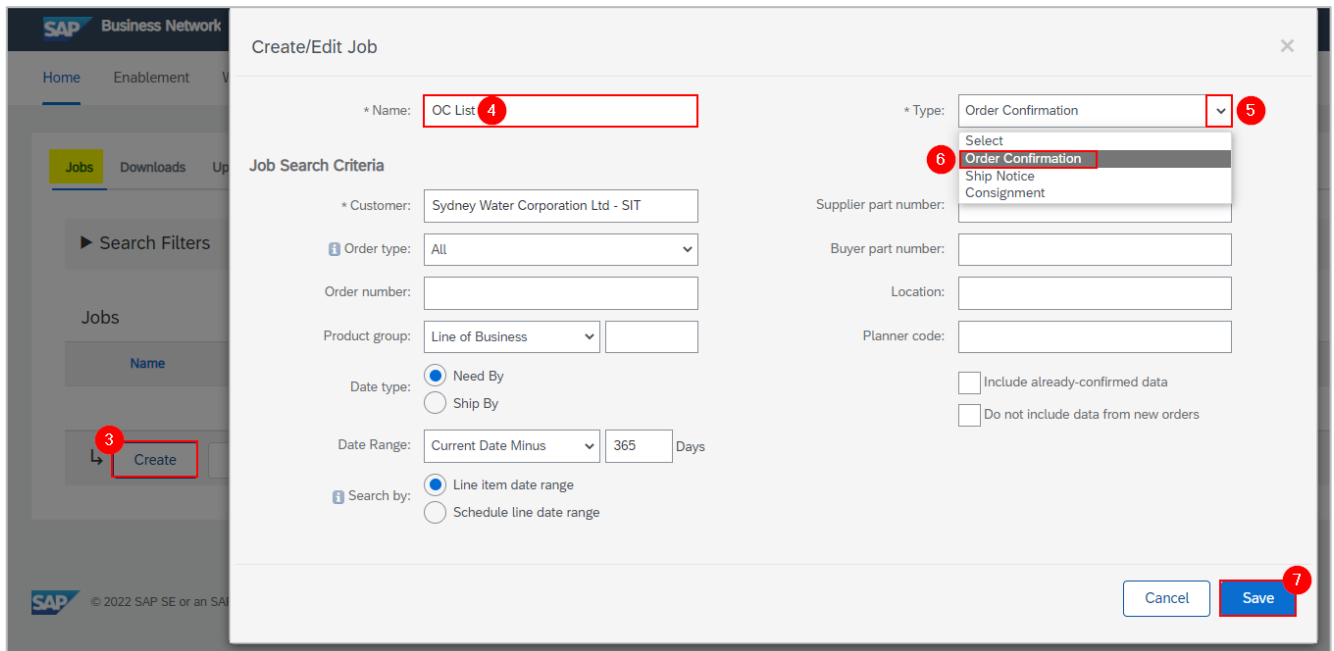

- 8. The report will appear in the **Jobs** table. Select the report.
- 9. Click **Run**. Note that the generated excel file **excludes** items that are fully shipped, fully received, or both.

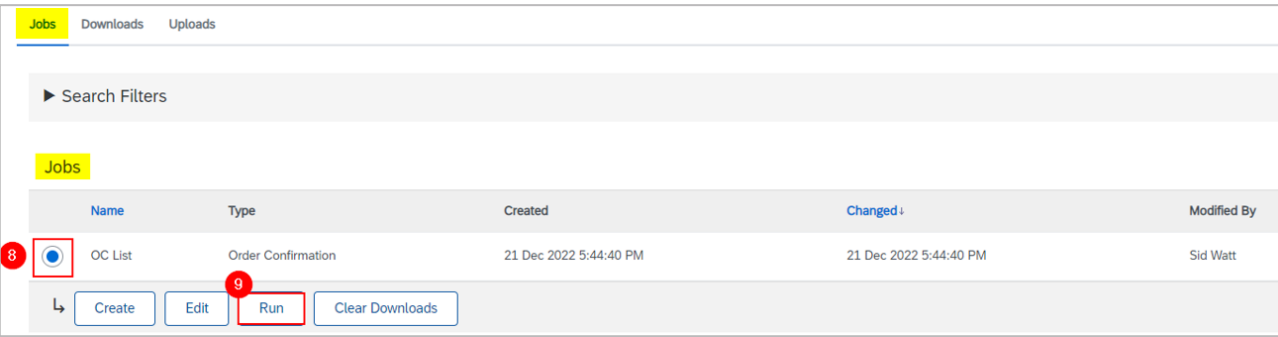

### **3.2 Download OC report**

- 1. Go to the **Downloads** tab.
- 2. If the status shows as **Processing**, click **Refresh Status**.
- 3. When the status shows as **Completed**, click the **Download** button.

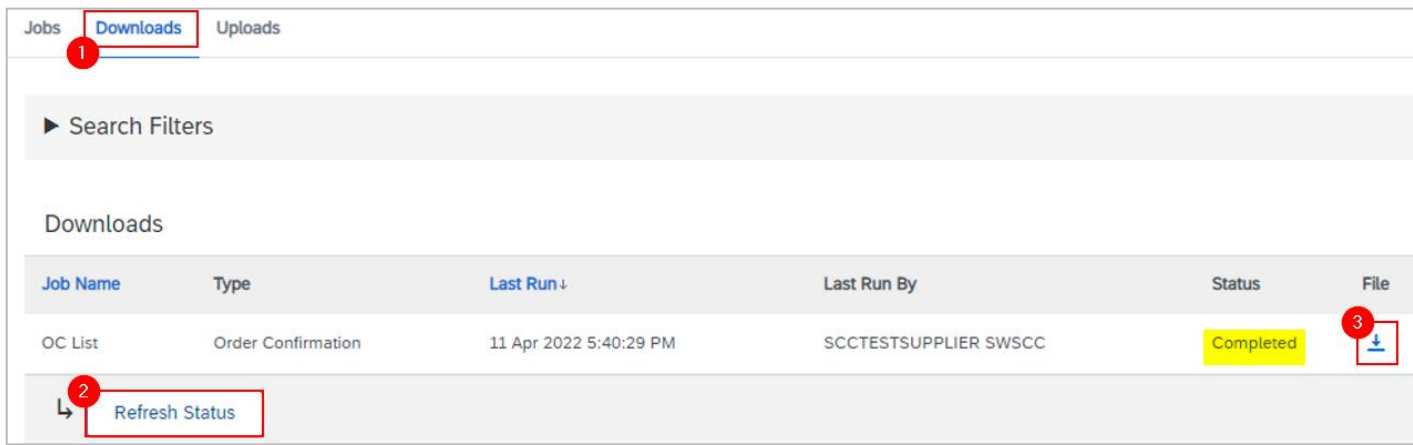

4. The OC report exports to an excel template in the format required for upload.

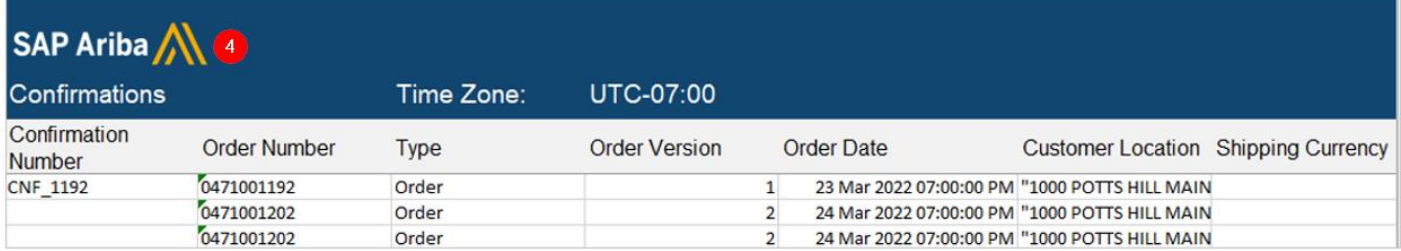

### **3.3 Update OC details**

#### 3.3.1 Update OC for the full quantity of a line item

- 1. Provide OC reference number based on the [Standard.](#page-0-0)
- 2. Check **Current Status**.
- 3. Leave **Item type** as "accept" if there is no price deviation. Set **Item Type** as "detail" if there is price deviation **(applicable to 47\* POs only)**.

#### **Important information:**

**Applicable to 47\* POs only** – If price deviation needs to be proposed, submit OC with price deviation first. Once approved, proceed with OC upload with confirmed delivery dates.

- 4. Change the **Item Delivery Date** as required in the specified format.
- 5. Change the **Item Unit Price Amount** as required **(applicable to 47\* POs only)**.

Leave the other columns without any change. Delete the lines that you do not want to confirm.

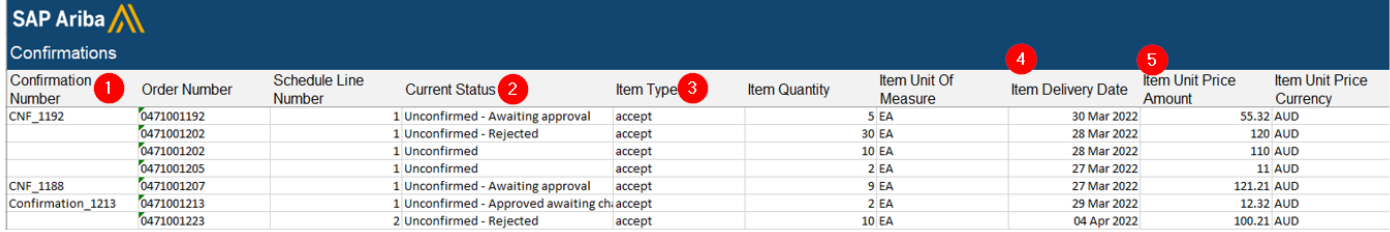

#### 3.3.2 Update OC for split quantity of a line item

You can split the quantity of a line item into multiple delivery dates. For example, a line item with 10 units requested to be delivered by 4<sup>th</sup> May has actual deliveries of 2 units on 10<sup>th</sup> May and 8 units on 4<sup>th</sup> June.

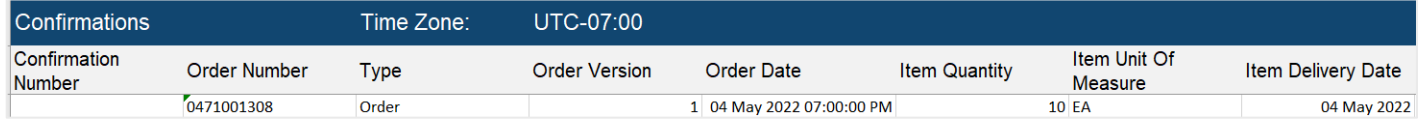

To split a line item into multiple delivery dates:

1. Copy the initial line.

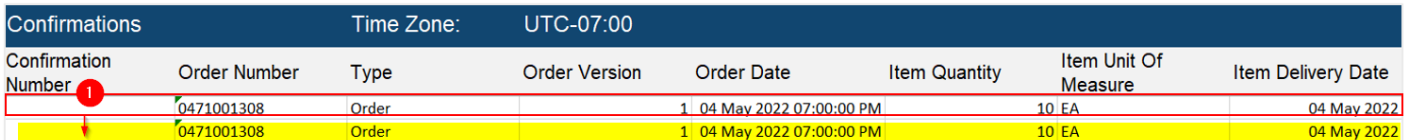

2. Provide OC reference number as stated in the [Standard.](#page-0-0)

3. Update the **Item Quantity.** The combined quantity of each line must always be equal to the order quantity.

4. Update the **Item Delivery Date** for each line.

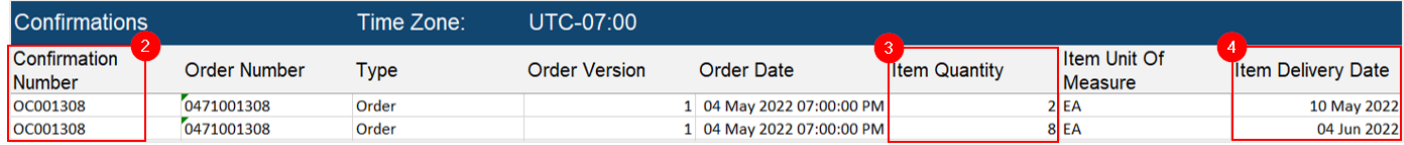

5. Only for **47\*** POs, if a price deviation needs to be proposed, update **Item Unit Price Amount**.

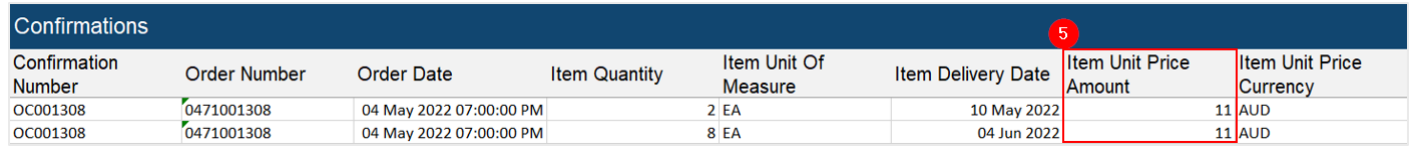

6. The price of the different OC lines **for the same PO line** must be identical.

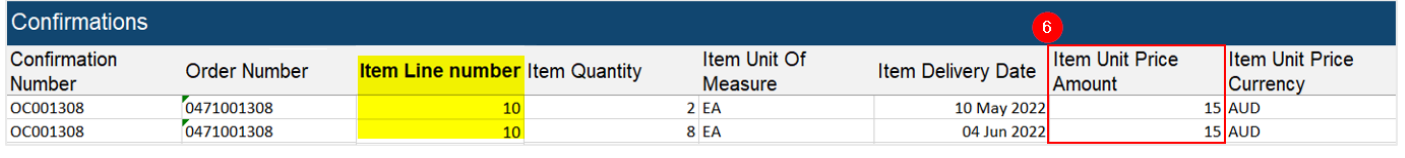

#### **Important information:**

**Applicable to 47\* POs only** – If price deviation needs to be proposed, submit OC with price deviation first. Once approved, proceed with OC upload with confirmed delivery dates.

### <span id="page-18-0"></span>**3.4 Upload OC updates**

To mass upload updates entered in the excel template:

- 1. Go to **Uploads** tab.
- 2. Click **Upload**.

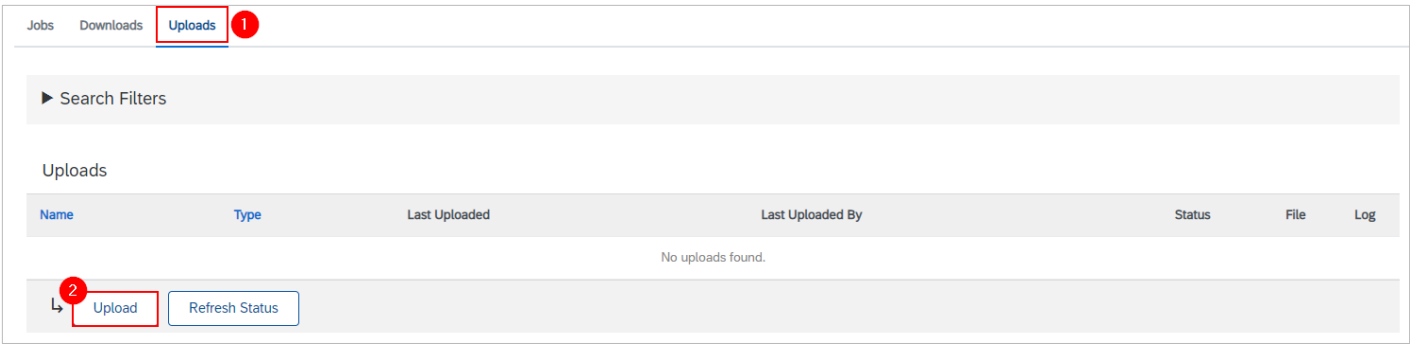

3. Provide a name for the OC update.

- 4. Click the dropdown button.
- 5. Select **Order Confirmation**.

6. Enter "Sydney". The system will generate the list of matching customers. Select **Sydney Water** from the list.

7. Click **Choose file**. Add the updated OC excel template from your local drive.

#### 8. Click **Upload**.

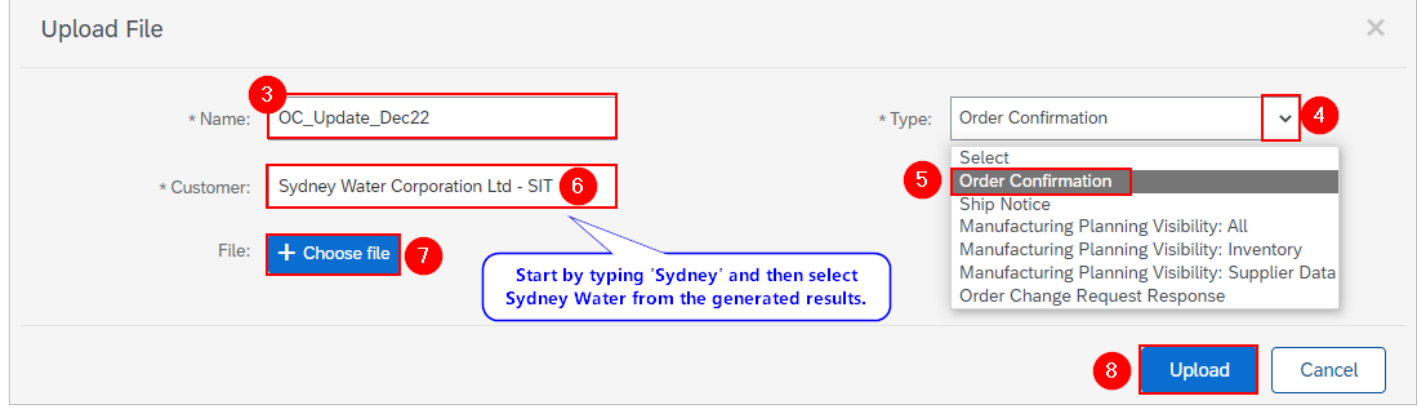

### **3.5 Validate upload is successful**

- 1. Go to **Uploads** tab.
- 2. The **Status** column displays whether the upload is successful or not.
	- **Completed –** Upload is successful, and PO will be updated with confirmed quantities and delivery dates. Proposed price deviations (applicable to 47\* POs only) will need to be reviewed and approved by our Supply Chain team. Refer to 1. Create OC for 48<sup>\*</sup> POs for managing incorrect pricing for 48<sup>\*</sup> POs.

3. Click the download button under **Log** if the status shows as **Failed** or **Completed with Errors**. This will download the audit log identifying lines requiring correction.

4. To correct errors, download your uploaded file by clicking the download button under **File**. Make the necessary amendments. Re-upload the corrected file by following [3.3 Upload OC updates.](#page-18-0)

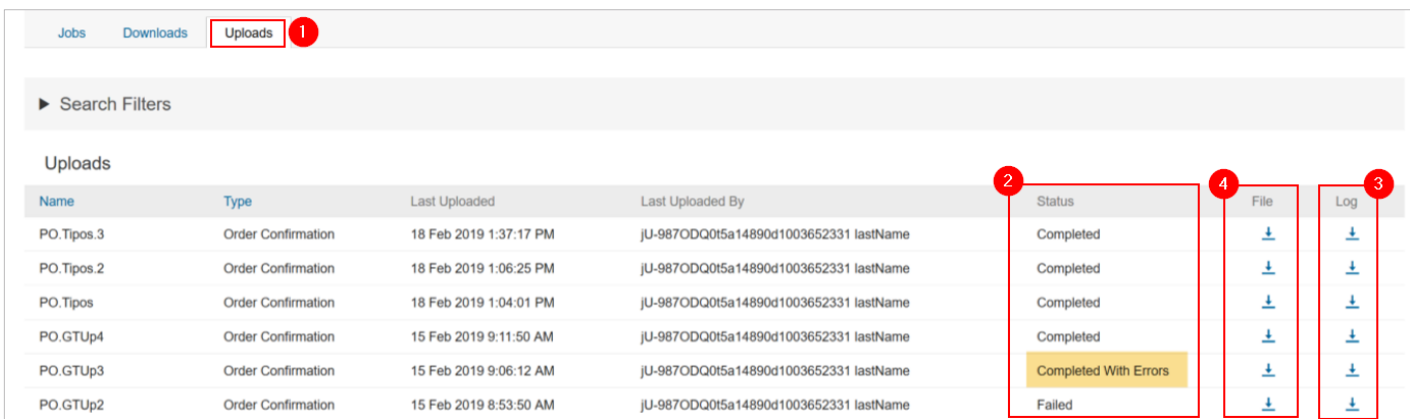

### **4. Additional information**

**Do not** use the **CSV Download** and **CSV Upload** options.

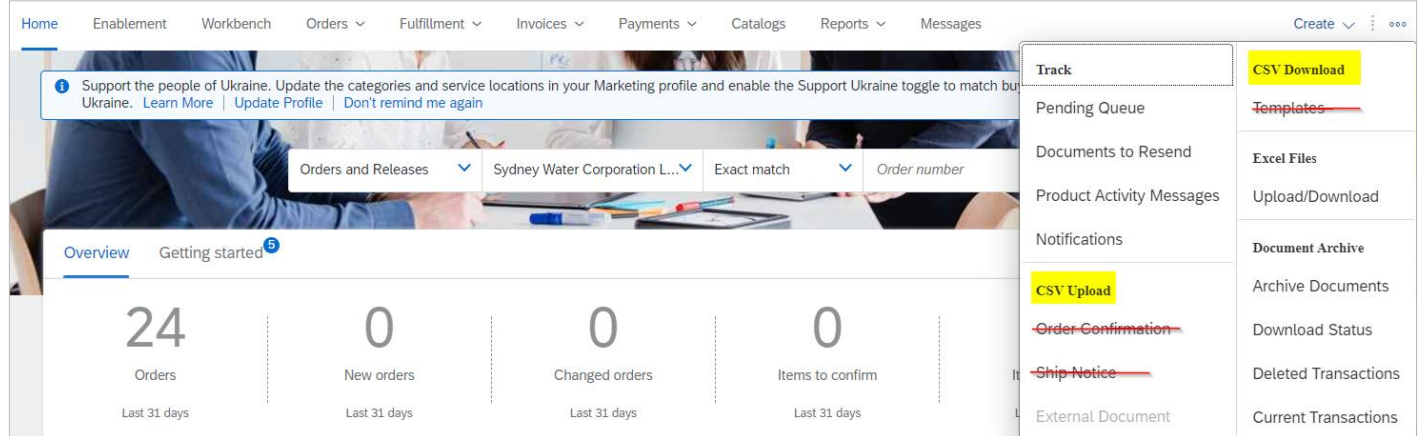

## **5. Support**

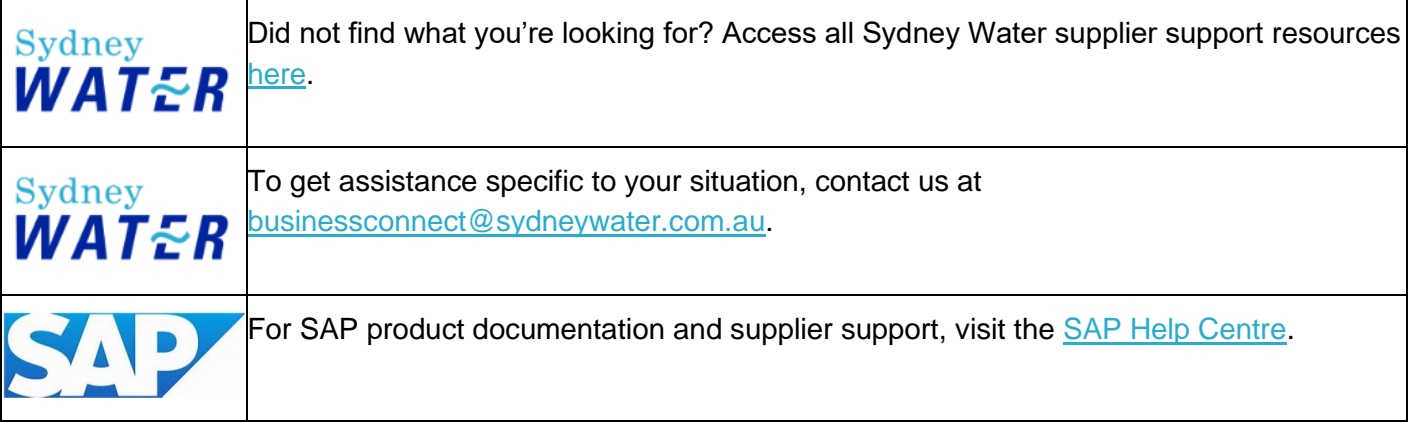